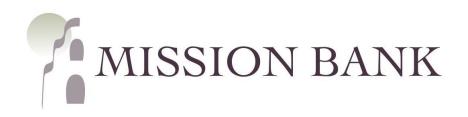

# Treasury Management Services Company Administrator Guide

## Contents

| Getting Started       | 1  |
|-----------------------|----|
| User Administration   | 1  |
| Adding Users          | 1  |
| User Entitlements     | 4  |
| Password Resets       | 6  |
| Account Nicknames     | 7  |
| Business Bill Pay     | 8  |
| Enrollment            | 8  |
| User Management       | 9  |
| eStatements           | 12 |
| Enrolling Accounts    |    |
| Additional Recipients | 13 |
| User Access           |    |
|                       |    |

# **Getting Started**

Welcome to Treasury Management Services! Our website is www.missionbank.bank.

This guide gives the company administrators (Admins) of Treasury Management Services (TMS) an overview of user management, the optional Business Bill Pay feature, and electronic statements.

TMS has a companion mobile app that users can download from their smartphone's app store by searching for Mission Bank Treasury Mgmt.

There is a *TMS Basics Guide* that provides an overview of TMS for new users, including configuring the dashboard of TMS and an overview of the TMS mobile app. *TMS Basics Guide* and other product-specific user guides are located in the Resource panel on the TMS dashboard screen.

Your Company ID and the users' Login IDs are provided by Mission Bank; each user should be given the Company ID, along with their Login ID, to prepare for the initial login.

A welcome email from CustomerService@MissionBank containing a link to enroll and establish a password and security profile will be sent to each new user. The Company ID and Login IDs are not case sensitive.

### **User Administration**

The Admin menu is located in the upper right corner on the TMS dashboard.

|                       | Message Center | A Notifications | Cut-Off Times | Last Login: 03/14/202 | 2, 02:02 PM, PST | 🚨 Hi, dduck 👻 |
|-----------------------|----------------|-----------------|---------------|-----------------------|------------------|---------------|
| MISSION BANK          | DASHBOARD      | ACCOUNTS -      | PAYMENTS -    | RECEIVABLES -         |                  | ADMIN 👻       |
| My Dashboard          |                |                 |               |                       | User List        |               |
|                       |                |                 |               |                       | Create a Use     | er            |
| Accounts Anage Groups |                |                 | Inform        | nation Center         | Account Nic      | knames        |

#### Adding Users

There are two predefined roles in TMS - Admin and Super User.

- The Admin role allows management of all users adding, removing, and setting entitlements. Assigning the Admin role does not automatically grant any services or account entitlements to the user.
- The **Super User** role will automatically entitle all available accounts and all available services to the user; however, if a Super User does not also have the Admin role, no user management can be performed.

Typically the company Admins are also Super Users. During the initial enrollment for your company all Admin/Super Users were assigned the maximum company limits.

| MISSION BANK      | ⊠ Message Center 🌲 Notifications ③ Cut-Off Times Last Login: 03/14/2022, 02:02 PM, PST 🛔 Hi, dduck 🛩<br>DASHBOARD ACCOUNTS ▼ PAYMENTS ▼ RECEIVABLES ▼ REPORTING ▼ ADMIN ▼ |  |
|-------------------|----------------------------------------------------------------------------------------------------|--|
| Back to User List | DASHBUARD ACCOUNTS * PATMENTS * RECEIVABLES * REPORTING * ADMIN                                                                                                    |  |
| Create New User   |                                                                                                    |  |
| User Information  | User Information Copy User                                                                                                    |  |
|                   | Name: *                                                                                                    |  |
|                   | Login ID: •                                                                                                    |  |
|                   | Department:                                                                                                    |  |
|                   | Email: *                                                                                                    |  |
|                   | Phone: * Ext:                                                                                                    |  |
|                   | Fax.                                                                                                    |  |
|                   | Super User: INACTIVE                                                                                                    |  |
|                   | Admin: INACTIVE                                                                                                    |  |
|                   | Save Changes Reset                                                                                                    |  |

If several users in the company will have the same online access to accounts, services, and limits, the Copy User feature will expedite the set-up process.

*Please Note:* Limits for transfers, ACH and wires must be established when adding each new user, including Admins and Super Users.

When adding a non-Super User, accounts and services must be added to the user from the menu options on the left. (Actual services may vary from those shown in the sample below.)

| MISSION BANK            | Sig Message Center 🌲 Notifications 📀 Cut-Off Times Last Login: 03/14/2022, 02:02 PM, PST 🚔 Hi, dduck 🛩<br>DASHBOARD ACCOUNTS 🕈 PAYMENTS 🔹 RECEIVABLES 👻 REPORTING 👻 ADMIN 👻 |
|-------------------------|----------------------------------------------------------------------------------------------------|
| ▲ Back to User List     |                                                                                                    |
| Donald Duck, Jr. Status | : Active                                                                                                    |
| User Information        | User Information                                                                                                    |
| Account Access          | Name: * Donald Duck, Jr.                                                                                                    |
| IP Access               | Login ID: * DonJr                                                                                                    |
| Time Access             | Department:                                                                                                    |
| ACH                     | Email: * donduckjr@missionbank.com                                                                                                    |
| Entitlements            | Phone: * 661 - 859 - 2500 Ext:                                                                                                    |
| User Limits             | Fax:                                                                                                    |
| POSITIVE PAY            | MFA Blocked: No                                                                                                    |
| Entitlements            | Super User: INACTIVE                                                                                                    |
| REPORTING               | Admin: INACTIVE                                                                                                    |
| Entitlements            | A The save button below applies to the current tab only. Once all tabs have been completed and saved, click the submit button at the top of the page.                       |
| TRANSFER/LOAN PAYMENT   |                                                                                                    |
| Entitlements            | Save Changes Reset                                                                                                    |
| User Limits             |                                                                                                    |
| STOP PAYMENT            |                                                                                                    |
| Entitlements            |                                                                                                    |
| WIRE                    |                                                                                                    |
| Entitlements            |                                                                                                    |
| User Limits             |                                                                                                    |
| FX WIRE                 |                                                                                                    |
| Entitlements            |                                                                                                    |
| User Limits             |                                                                                                    |
| RECEIVABLES ^           |                                                                                                    |

Initially, the menu options will be expanded; once the user settings have been determined, they can be collapsed to reduce the need to scroll up and down the screen.

| ACH          | ^ |              |   |
|--------------|---|--------------|---|
| Entitlements |   | ·            |   |
| User Limits  |   | ACH          | ~ |
| POSITIVE PAY | ^ | POSITIVE PAY | ^ |

A few things to note regarding user settings:

• Account Access must be established before any other services can be set up

- IP Access and Time Access are optional settings to restrict access to TMS they both default to unrestricted
- Many screens have a Toggle Row choice, which will select all the available options
- Settings to each service's entitlements must be saved before moving to the next service
- When all entitlements have been set, clicking *Submit for Enrollment* will automatically send the enrollment email to the new user

#### **User Entitlements**

**ACH Entitlements** – in addition to entitlements, the user must be given access to ACH company profiles.

| Back to User List |                   |                  |                     |                       |                     |                     |                    |                         |
|-------------------|-------------------|------------------|---------------------|-----------------------|---------------------|---------------------|--------------------|-------------------------|
| onald Duck, J     | <b>r.</b> Status: | Active           |                     |                       |                     |                     |                    |                         |
| User Information  |                   | ACH Entitle      | ements              |                       |                     |                     |                    |                         |
| Account Access    |                   | ACH Company A    | Access:             |                       |                     |                     |                    |                         |
| IP Access         |                   | Restricted Batch |                     |                       |                     |                     |                    | Manage ACH Compani      |
| Time Access       |                   | ACH Templates    |                     |                       |                     |                     |                    |                         |
| ACH               | ^                 |                  | Create ACH Template | Full Edit ACH Templ   | ate Partial Edit AC | H Template Delete   | ACH Template       | Approve ACH Template    |
| Entitlements      |                   | Toggle row       |                     |                       |                     |                     |                    |                         |
|                   |                   | ACH Payments     |                     |                       |                     |                     |                    |                         |
| User Limits       |                   |                  | Create ACH Payment  | Full Edit ACH Payment | Delete ACH Payment  | Approve ACH Payment | Partial Edit ACH P | ayment File Upload Edit |
| POSITIVE PAY      | ^                 | Toggle row       |                     |                       |                     |                     |                    |                         |
|                   |                   | Recipients       |                     |                       |                     |                     |                    |                         |
| Entitlements      |                   |                  |                     | inient                | Edit Recipient      | Delete Recipient    | Appr               | ove Recipient           |
| REPORTING         | ^                 |                  | Create Rec          | ipient                | Lan Reapient        | Denete ricesprent   |                    | ove recipient           |

#### ACH User Limits must be assigned to all new users.

| K Back to User List     |                                 |
|-------------------------|---------------------------------|
| Donald Duck, Jr. status | s: Active                       |
| User Information        | ACH User Limits                 |
| Account Access          | Product Daily Limit: \$15.00    |
| IP Access               | Daily Initiation Limit: \$10.00 |
| Time Access             | Approval Limit: \$10.00         |
| ACH                     |                                 |

**Positive Pay Entitlements** – there are separate screens to manage Check Positive Pay entitlements vs. ACH Positive Pay entitlements.

| A Back to User List |          |                            |                 |                         |                    |                     |
|---------------------|----------|----------------------------|-----------------|-------------------------|--------------------|---------------------|
| Donald Duck, Jr. st | tatus: A | Active                     |                 |                         |                    |                     |
| User Information    |          | Positive Pay Entitlem      | ents            |                         |                    |                     |
| Account Access      |          | Check Exceptions ACH Excep | tions           |                         |                    |                     |
| IP Access           |          | Type to filter Q           |                 |                         |                    |                     |
| Time Access         |          |                            | Account Name \$ | Upload/Create ARP Files | Download ARP Files | Work ARP Exceptions |
| ACH                 | ~        | Toggle all                 |                 |                         |                    |                     |

Wire Entitlements and Wire User Limits - must be assigned to all non-Super Users.

|                       | Dom      | estic Wire E       | ntitlements                     |                               |                                 |                                  |                         |                       |                          |                         |
|-----------------------|----------|--------------------|---------------------------------|-------------------------------|---------------------------------|----------------------------------|-------------------------|-----------------------|--------------------------|-------------------------|
| Account Access        |          |                    |                                 |                               |                                 |                                  |                         |                       |                          |                         |
| P Access              |          |                    | Create B                        | eneficiary                    | Edit Beneficiar                 | 1                                | Approve Beneficiar      | r                     | Delete Ben               | ficiary                 |
| Time Access           | Togg     | le row             | E                               | 2                             |                                 |                                  |                         |                       |                          |                         |
| ACH                   | ~        |                    |                                 |                               |                                 |                                  |                         |                       |                          |                         |
| POSITIVE PAY          | Accou    | unt Entitlements   |                                 |                               |                                 |                                  |                         |                       |                          |                         |
| REPORTING             | ~ Туре   | e to filter        | Q                               |                               |                                 |                                  |                         |                       |                          |                         |
|                       | ~        | Account<br>Name \$ | Create Domestic<br>Wire Payment | Edit Domestic Wire<br>Payment | Delete Domestic<br>Wire Payment | Approve Domestic<br>Wire Payment | Create Wire<br>Template | Edit Wire<br>Template | Approve Wire<br>Template | Delete Wire<br>Template |
| TRANSFER/LOAN PAYMENT |          |                    |                                 | _                             |                                 |                                  |                         |                       |                          |                         |
| TRANSFER/LOAN PAYMENT | ↓ Toggle | e all              |                                 |                               |                                 |                                  |                         |                       |                          |                         |

**Integrated Services Entitlements** – allows the user access to eStatements (for their entitled accounts) and/or Business Bill Pay.

| Donald Duck, Jr. status | Active                  |                 |
|-------------------------|-------------------------|-----------------|
| User Information        | Integrated Services     |                 |
| Account Access          | Product                 | User Has Access |
| IP Access               | Electronic Documents    |                 |
| Time Access             | Electronic Bill Payment |                 |

**Receivables Entitlements** – if the company subscribes to Mission Bank's remote deposit capture (RDC) service, users can have single sign-on from TMS to the dashboard of RDC.

| <ul> <li>Back to User List</li> <li>Donald Duck, Jr. status</li> </ul> | Active                              |  |
|------------------------------------------------------------------------|-------------------------------------|--|
| User Information                                                       | Receivables Entitlements            |  |
| Account Access                                                         | Remote Deposit Capture Entitlements |  |
| IP Access                                                              | User Has Access: 🗹                  |  |
| Time Access                                                            | Username: * DonJr                   |  |

For the single sign-on to operate correctly, the Username in TMS (above) and the name in the RDC ID (below) must be <u>exactly</u> the same – that creates the link from one program to the other.

|     | Dashboard                                                | < | Users / Add User          |           |                      |  |   |
|-----|----------------------------------------------------------|---|---------------------------|-----------|----------------------|--|---|
| 0   | Transactions                                             |   | Add User Settings         | Privilege | s for this User      |  |   |
|     | Collections                                              |   | Enabled Authorized        | Enabled   | Privilege            |  |   |
| o\$ | Admin ~                                                  |   | Caller                    |           | Administrator        |  |   |
| >   | Users                                                    |   | Donald Duck, Jr.          | ~         | Customer<br>Services |  |   |
| >   | Roles                                                    |   | User Name *               |           | File Processing      |  |   |
| Ŀ   | Reports                                                  |   | User Location             |           |                      |  |   |
|     |                                                          |   |                           |           |                      |  |   |
|     |                                                          |   | RDC ID *                  |           |                      |  |   |
|     |                                                          |   | DonJr                     |           |                      |  |   |
|     |                                                          |   | Email Address             |           |                      |  |   |
|     |                                                          |   | donduckjr@missionbank.com |           |                      |  |   |
|     |                                                          |   | Auto Disable              |           |                      |  |   |
|     |                                                          |   |                           |           |                      |  |   |
|     | 8-2020 Jack Henry &<br>ciates, Inc. All rights reserved. |   |                           |           |                      |  | A |

#### **Password Resets**

Admins can unlock users that are locked due to password violations. If a user is locked due to security question violations, please contact your Business Banker to have the user reset.

Locked users are indicated by an icon next to the user's name – hovering over the icon will give the reason for the lockout.

| DonJr Cuser is locked due to failed password attempts. Select the 'Unlock User' link next to the lock icon on the View User or Edit User pages. | Enrolled | Actions -     |
|----------------------------------------------------------------------------------------------------|----------|---------------|
| < Back to User List<br>Donald Duck, Jr.                                                                                                    |          |               |
| User Information User Information                                                                                                    |          | 🛍 Delete User |

If the user has forgotten their password, the next step under Actions is to reset the user's password.

| DonJr              | Donald Duck, Jr. | Enrolled | Actions -      |
|--------------------|------------------|----------|----------------|
|                    |                  |          | View User      |
|                    |                  |          | Reset Password |
| Viewing 1 - 4 of 4 |                  |          | Edit User      |
| Toming 1 - 01-     |                  |          | Copy User      |

There are two options for providing the reset.

| 7                | 🖾 Message Center 📣 Notifications 💿 Cut-Off Times Last Login: 06/30/2020, 11:43 AM, PST 🛔 Hi, dduck 🛩                              |
|------------------|----------------------------------------------------------------------------------------------------|
| MISSION BANK     | Reset Password × IBLES * REPORTING * ADMIN *                                                                                      |
| User List        | Email Password Link Manually Set Password Create New User                                                                         |
| Type to filter Q | Temporary Password: *                                                                                                    |
|                  | The user will not receive an automated message. You must provide the temporary password to the user. The user will be prompted to |
| Login ID \$      | change their password after successfully logging in.                                                                              |
| DDuck            | Save Password Cancel Enrolled Cancel                                                                                              |
|                  | Donald Duck                                                                                                    |

#### Account Nicknames

Accounts are onboarded into TMS with generic titles and need to be renamed for identification purposes. Account nicknames are located in the Admin menu. Admins can assign names to accounts, either individually or using bulk edit, and those names will be displayed for all users.

| Account Nicknames                                                                                                    |                 |                     |          |  |  |  |  |
|----------------------------------------------------------------------------------------------------|-----------------|---------------------|----------|--|--|--|--|
| Please provide a nickname for each account. Account Nicknames must be unique and are required.           Type to. Search         Q |                 |                     |          |  |  |  |  |
| Account Number 0                                                                                                    | Account Type \$ | Account Nickname \$ |          |  |  |  |  |
| xxxxx3129                                                                                                    | Checking        | Checking            |          |  |  |  |  |
| xxx4191                                                                                                    | Checking        | Checking            | <i>ð</i> |  |  |  |  |
| Viewing 1 - 2 of 2                                                                                                    |                 |                     |          |  |  |  |  |

# **Business Bill Pay**

Business Bill Pay is located in the Payments menu.

If Business Bill Pay (BBP) is activated, Super Users automatically have the entitlement to access it. Other users must have the Electronic Bill Payment entitlement in Integrated Services (see *User Entitlements* above).

Within BBP, Admins can control which payments the users can make, assign maximum payment amounts, and determine if payments must be approved by another user. User entitlements for Bill Pay are managed separately from user entitlements in TMS.

Refer to the *Business Bill Pay User Guide*, located in the Resource panel of the TMS dashboard, for detailed information on making and managing bill payments.

### <u>Enrollment</u>

The service is activated by an Admin clicking Business Bill Pay in the Payments menu. The default account is chosen upon activation. Other accounts can be added by going to Options > Manage Bill Pay Accounts.

| lls. This will be your default acco<br>ill still have the option to choose | to pay bills from y |          |
|----------------------------------------------------------------------------|---------------------|----------|
| O General Account                                                          |                     |          |
| O Test 1                                                                   |                     |          |
| O Test 2                                                                   |                     |          |
|                                                                            |                     |          |
|                                                                            |                     |          |
|                                                                            |                     |          |
|                                                                            |                     | Cartinua |
|                                                                            |                     | Continue |

After activation, the Admin (and each user that has been entitled) must establish a profile for themselves, including:

- Challenge Questions and Answers when performing certain activities, such as adding a new payee, a challenge question will be presented, which must be answered.
- Disclosure acceptance some key features of the site are listed and the "I accept" button needs to be clicked in order to proceed into the bill pay site.

| Before you get started                                                                                                    | Need help?     |  |
|----------------------------------------------------------------------------------------------------|----------------|--|
| Complete challenge prompts                                                                                                    | 1-888-965-7783 |  |
| Business Bill Pay requires the following challenge questions and                                                                                                    | answers:       |  |
| Challenge question                                                                                                    |                |  |
| select phrase                                                                                                    | <b>~</b>       |  |
| Challenge question                                                                                                    |                |  |
| select phrase                                                                                                    | ~              |  |
| Challenge question                                                                                                    |                |  |
| select phrase                                                                                                    | ~              |  |
|                                                                                                    |                |  |
| Challenge question                                                                                                    |                |  |
| select phrase                                                                                                    | ~              |  |
| Provide security key                                                                                                    |                |  |
| The Security Key is a code you create, not a password. It signifies<br>pay site. The Security Key will display briefly with each login. Enter<br>of letters and numbers to display. |                |  |
| Security key                                                                                                    |                |  |
| Security key                                                                                                    |                |  |
| Confirm security key                                                                                                    |                |  |
| Confirm security key                                                                                                    |                |  |
| Accept disclosure change                                                                                                    |                |  |
|                                                                                                    | 🖨 Print        |  |
| Welcome to Mission Bank's Business Bill Pay service!                                                                                                    | <u>^</u>       |  |
| To ensure smooth processing, we want to highlight the following                                                                                                    | g key points.  |  |
| Payments:<br>Single Payments. A single payment will be processed on the bu                                                                                                    | isiness day    |  |

### <u>User Management</u>

Users are entitled within Business Bill Pay for the functions they can perform by going to Options > Manage Users.

| Home Payments ▼ Payees ▼ Transfers ▼ Payroll Calendar | Options -                                                                                                    |
|-------------------------------------------------------|----------------------------------------------------------------------------------------------------|
| e-Notifications                                       | Company Profile :k@email.com Last login: 2:48 PM PT 3/11/2022<br>Manage Bill Pay Accounts<br>e-Notifications<br>Manage Users<br>Reports |
| Email address on file                                 | Shout tout adduces on file                                                                                                    |

**Please Note:** A new user must select Business Bill Pay and create their challenge questions and answers before their name appears in Manage Users, where they can be given entitlements in BBP.

The Primary User (in all caps) will always be the company profile, then the individual users will be listed. No permission settings need to be made for the Primary User.

| Home Payments -      | Payees   Transfers | Payroll Calendar | Options -          |                               |                             |
|----------------------|--------------------|------------------|--------------------|-------------------------------|-----------------------------|
|                      |                    | We               | elcome: Daisy Duck | huebnerc@missionbank.com Last | login: 5:44 PM ET 6/15/2020 |
|                      |                    |                  |                    | 💄 Profile 👻                   | Messages ( 0 )              |
| Manage user          | S                  |                  |                    |                               |                             |
|                      |                    |                  |                    |                               |                             |
| Last name            | First name         | User ID          | Last login         |                               |                             |
|                      |                    |                  |                    |                               |                             |
| DAISY MARIE          | DAISY MARIE        | Treasury0000023  | N/A                | 🖋 Edit  💄 Permissio           | ons                         |
| DUCK<br>Primary User | DUCK               | 225              |                    |                               |                             |
| Duck                 | Daisy              | Treasury0000032  | 6/15/2020          | 🖋 Edit 💄 Permissio            | 200                         |
| Duck                 | Daisy              | 733              | 0/10/2020          |                               | 110                         |
|                      |                    |                  |                    |                               |                             |

The users' personal information, such as name, email address, etc., can be edited and user permission settings should be determined.

| Home Payments ▼ Payees ▼ Transfers ▼ Payroll Calendar O                                   | Dptions *                                                                     |
|-------------------------------------------------------------------------------------------|-------------------------------------------------------------------------------|
|                                                                                           | Welcome: Daisy Duck huebnerc@missionbank.com Last login: 7:35 PM ET 1/27/2022 |
|                                                                                           | 😩 Profile 👻 🔤 Messages ( 0 ) 🛛 🚱 Help                                         |
| User Information                                                                          |                                                                               |
| User name Donald Duck, Jr.                                                                |                                                                               |
| User type Custom                                                                          |                                                                               |
| Restore Permissions                                                                       |                                                                               |
| To edit permissions: Use the tabs below to add or remove permission                       | sions. The current permissions will be pre selected.                          |
| User information Payments & payroll Transfers                                             | Payees Options Message center Approve authority                               |
| Current Permissions                                                                       |                                                                               |
| → Payments                                                                                | → Options                                                                     |
| <ul> <li>Schedule Bill Payments (all)</li> <li>Schedule Empil Paymenta(all)</li> </ul>    | ✓ Access Reports                                                              |
| <ul> <li>✓ Schedule Email Payments(all)</li> <li>✓ Establish Payment Caps(all)</li> </ul> | Vpdate Company Info     Manage Billpay Users                                  |
| × Tax Payments                                                                            | ✓ Manage Pay From Accounts                                                    |
| ✓ Designate Pay From Accounts                                                             | ✓ Schedule Reminders                                                          |
| ✓ Payment History                                                                         |                                                                               |
|                                                                                           | → Message Center                                                              |
| → Payroll     ✓ Payroll Deposits                                                          | ✓ Access Message Center                                                       |
| ✓ Add Employees                                                                           | → Approve Authority ★ Approve Transactions                                    |
| → Transfers                                                                               |                                                                               |
| ✓ Add Transfer Accounts                                                                   |                                                                               |
| <ul> <li>Schedule Transfers (all)</li> </ul>                                              |                                                                               |
| <ul> <li>Establish Transfer Caps (all)</li> </ul>                                         |                                                                               |
| ✓ Transfer History                                                                        |                                                                               |
| → Payees                                                                                  |                                                                               |
| ✓ Manage Payees                                                                           |                                                                               |
|                                                                                           |                                                                               |
|                                                                                           |                                                                               |
| Admin user list                                                                           |                                                                               |
|                                                                                           | © Copyright 2022 Version 2.0                                                  |
|                                                                                           | Scopyngnt 2022 Version 2.0                                                    |

If a new account is added after the initial set-up, the account needs to be added to Designate Pay From Accounts for all users authorized to make either payments or transfers from the new account.

### eStatements

As an alternative to paper, and to eliminate the risk of mail loss or theft, electronic statements with images are available online. To enroll, an Admin must click on *Electronic Documents* in the **Reporting** menu and complete the enrollment screen.

| AISSION BANK                                                                                                    |                                                                                                    |                                                                                                    | Message Center                                                                                                    | Notifications                                                                              | Cut-Off Times                | Last Login: 07/07/202         | 20, 03:29 PM, PST                            | ቆ Hi, dduck 👻 |
|----------------------------------------------------------------------------------------------------|----------------------------------------------------------------------------------------------------|----------------------------------------------------------------------------------------------------|----------------------------------------------------------------------------------------------------|--------------------------------------------------------------------------------------------|------------------------------|-------------------------------|----------------------------------------------|---------------|
| AISSION BANK                                                                                                    |                                                                                                    |                                                                                                    | DASHBOARD                                                                                                    | ACCOUNTS -                                                                                 | PAYMENTS -                   | RECEIVABLES -                 | REPORTING -                                  | ADMIN -       |
| ENROLLMENT                                                                                                    | EMAIL SETTINGS                                                                                                    | DISCLOSURES                                                                                                    |                                                                                                    |                                                                                            |                              |                               |                                              |               |
| u may choose to rece<br>low:                                                                                                    | ive your statements fo                                                                                                    | r your account(5) delivered via                                                                                                    | a email and made available online t                                                                                     | through this site.                                                                         | To enroll your ac            | ccount(s) please fol          | llow the steps or                            | utlined       |
| 1. Account(s) and Do                                                                                                    | cument Enrollment                                                                                                    |                                                                                                    |                                                                                                    |                                                                                            |                              |                               |                                              |               |
|                                                                                                    |                                                                                                    |                                                                                                    |                                                                                                    |                                                                                            |                              |                               |                                              |               |
| All available docur                                                                                                    | nents for all active accounts                                                                                                    | . Details                                                                                                    |                                                                                                    |                                                                                            |                              |                               |                                              |               |
|                                                                                                    |                                                                                                    | not correct, please update it in t                                                                                                    | he space shown.                                                                                                    |                                                                                            |                              |                               |                                              |               |
|                                                                                                    | ollowing email address. I                                                                                                    |                                                                                                    | he space shown.                                                                                                    |                                                                                            |                              |                               |                                              |               |
| 2. Please review the f                                                                                                    | ollowing email address. It                                                                                                    | not correct, please update it in t                                                                                                    | he space shown.<br>sure before agreeing to the terms liste                                                              | d.                                                                                         |                              |                               |                                              |               |
| 2. Please review the f                                                                                                    | ollowing email address. It                                                                                                    | not correct, please update it in t                                                                                                    |                                                                                                    |                                                                                            |                              |                               |                                              | ĺ             |
| 2. Please review the f<br>dduck@missionbar<br>Please read the dis                                                                                                    | ollowing email address. If<br>ik.com<br>closure below. You must                                                                                    | i not correct, please update it in th<br>scroll to the bottom of the disclos<br>Sta                                                                                                    | sure before agreeing to the terms liste<br>Mission Bank<br>Electronic Banking Account                                   | t                                                                                          | s, notices, and document     | s for your Mission Bank accou | unt(s) by electronic<br>nsfer Act Disclosure | A             |
| 2. Please review the f<br>[dduck@missionbar<br>Please read the dis<br>This Electronic Banking,<br>delivery. These electronic<br>and corresponding Fes B<br>By clicking on TAgree D<br>legally required to be pro | ollowing email address. It<br>ik.com<br>closure below. You must<br>coount Statement Disclosure and A<br>statement Disclosure and dourne<br>checky. | i not correct, please update it in t<br>scroll to the bottom of the disclos<br>greenent "Agreement" is made between you<br>is are called "electronic statements". This Ag<br>e you WP your periodic banking account state | sure before agreeing to the terms liste<br>Mission Bank<br>Electronic Banking Account<br>tement Disclosure and Agreemen | t<br>isent to receive statement<br>soribed in the Mission Bar<br>sures, amendments, privad | y policies, letters, corresp | ondences, and any other not   | tices that may be                            | •             |

After successfully completing the enrollment screen, an enrollment confirmation message will appear and you will receive your statements electronically, beginning with the <u>next</u> scheduled statement.

Each time a statement cycles, a "statement ready" notification will be sent to the email address entered on the enrollment screen. All users, except additional recipients (below), access eStatements from the Reporting menu in TMS.

eStatements are retained in TMS for a rolling 18-month period. If a longer archive is desired, the statements can be saved locally on a company computer or server. (It is recommended that statements be regularly printed or saved for research needs.)

#### **Enrolling Accounts**

Some or all available statements and notices can be chosen.

| MISSION BAI                                                               | NIZ    |                      |                                                         |                                                             | Message Center                                                | Notifications                            | Cut-Off Time                             | es Last Login: 03/14/20                                   | 22, 02:02 PM, PST                         | 🚨 Hi, dduck 👻               |
|---------------------------------------------------------------------------|--------|----------------------|---------------------------------------------------------|-------------------------------------------------------------|---------------------------------------------------------------|------------------------------------------|------------------------------------------|-----------------------------------------------------------|-------------------------------------------|-----------------------------|
| MISSION BAI                                                               | INK    |                      |                                                         |                                                             | DASHBOARD                                                     | ACCOUNTS -                               | PAYMENTS                                 | • RECEIVABLES •                                           |                                           | ADMIN 👻                     |
| ESTATEMEN                                                                 | TS/NC  | DTICES               | SIGN UP/CHANGES                                         | EMAIL SETTINGS                                              | ADDITIONAL RECIPI                                             | ENTS DIS                                 | CLOSURES                                 |                                                           |                                           |                             |
| Instructions: Below i<br>in which you wish to e<br>select the "Save Setti | enroll | all documents. I     | nd document types that are<br>If you uncheck any docume | available for enrollment in<br>nt or account, you will be u | electronic delivery. You may<br>nenrolled in electronic deliv | / place a check ne<br>ery for those appl | ext to any documen<br>icable documents a | nt you wish to enroll or pla<br>and/or accounts. No selec | ce a check next to<br>tions will be saved | any account(s)<br>until you |
|                                                                           | Enro   | oll All Available    | e Accounts and Documen                                  | t Types Shown                                               |                                                               |                                          |                                          |                                                           |                                           |                             |
|                                                                           | Enro   | II Accounts          |                                                         |                                                             |                                                               |                                          |                                          |                                                           |                                           |                             |
|                                                                           | 0      | Daisy Checkin        | ing                                                     |                                                             |                                                               |                                          |                                          |                                                           |                                           |                             |
|                                                                           |        |                      | Enro                                                    | ll Available Document Ty                                    | pes                                                           |                                          |                                          |                                                           |                                           |                             |
|                                                                           |        | Enhanced             | Customer Statements                                     |                                                             |                                                               |                                          |                                          |                                                           |                                           |                             |
|                                                                           |        | _                    | Account Analysis Stateme                                | ent                                                         |                                                               |                                          |                                          |                                                           |                                           |                             |
|                                                                           | 0      | Account Al<br>Test 1 | nalysis Statement                                       |                                                             |                                                               |                                          |                                          |                                                           |                                           |                             |
|                                                                           |        | Test 2               |                                                         |                                                             |                                                               |                                          |                                          |                                                           |                                           |                             |
|                                                                           |        | Savings              |                                                         |                                                             |                                                               |                                          |                                          |                                                           |                                           |                             |
| Si                                                                        | ave S  | ettings Re           | efresh                                                  |                                                             |                                                               |                                          |                                          |                                                           |                                           |                             |

#### **Additional Recipients**

eStatements can also be sent securely to outside email addresses, such as to an accountant or other interested party. Choose which accounts and documents should go to outside recipients, create a Username and Access PIN, and provide them to the additional recipient.

| ESTATEMENTS/NOTICES                                                                                          | SIGN UP/CHANGES         | EMAIL SETTINGS          | ADDITIONAL RECIPIENTS            | DISCLOSURES                                                                                                    |
|----------------------------------------------------------------------------------------------------|-------------------------|-------------------------|----------------------------------|----------------------------------------------------------------------------------------------------|
| You currently have no Additional<br>will use when signing in to view t<br>characters in length, containing t | he statement and/or doc | ument. It may not conta | in spaces or special characters. | s and security phrase. Username is the log-in name the additional recipient<br>The Access Pin is the recipient's password and must be between 8 and 12<br>nths. |
| Add Additional Recipients                                                                                    |                         |                         |                                  |                                                                                                    |
| ESTATEMENTS/NOTICES                                                                                          | SIGN UP/CHANGES         | EMAIL SETTINGS          | ADDITIONAL RECIPIENTS            | DISCLOSURES                                                                                                    |
|                                                                                                    | mail Address            | Access PIN              |                                  |                                                                                                    |
| Add Additional Recipients                                                                                    | nduck@missionbank.col   |                         | Save Cancel                      |                                                                                                    |
| E STATEMENTS/NOTICES                                                                                         | SIGN UP/CHANGES         | EMAIL SETTINGS          | ADDITIONAL RECIPIENTS            | DISCLOSURES                                                                                                    |
| Username Email Address                                                                                       |                         |                         |                                  |                                                                                                    |
| donduck donduck@missic                                                                                       | nbank.com               | Edit Assign Documents D | elete                            |                                                                                                    |
| Add Additional Recipients                                                                                    |                         |                         |                                  |                                                                                                    |

An email is sent to additional recipients notifying them the statements are ready for retrieval. The user then logs in to a secure site using their assigned credentials and can save or print statements and check images.

The PIN for an additional recipient expires every 6 months; an Admin can create new PINs.

#### **User Access**

Super Users will automatically receive entitlement to eStatements on all accounts that were enrolled.

Admins can grant non-Super Users access to eStatements using the Integrated Services entitlement (see *Admin Menu > Add/Edit User* above). All accounts assigned to the user's access and that are enrolled in eStatements will be available.